## **Como pagar a TRSS?**

É bem simples!

Se já tem a Senha Web ou Certificado Digital, siga o passo a passo A.

Caso contrário, siga o B.

## A. **Já tenho Senha Web ou Certificado Digital.**

- 1. Acesse o DUC- [Demonstrativo Único do Contribuinte.](https://www3.prefeitura.sp.gov.br/duc/)
- 2. Faça o login com a Senha Web, ou utilize seu certificado digital.

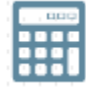

3. Clique no botão **DELL** Débitos Mobiliários e Emissão de Guia de Recolhimento – DAMSP.

**Atenção:** Para Pessoas Jurídicas, o DUC faz o levantamento de débitos pelo CNPJ raiz. Para saber o débito de apenas uma unidade, clique no botão

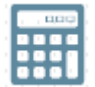

e depois em:

Informe o CCM na caixa de texto abaixo e acione o botão OK para consultar os detalhes dos débitos

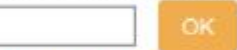

Ou CLIQUE AQUI para consultar a lista de CCMs vinculados ao seu CPF/CNPJ

4. A seguinte tela será exibida:

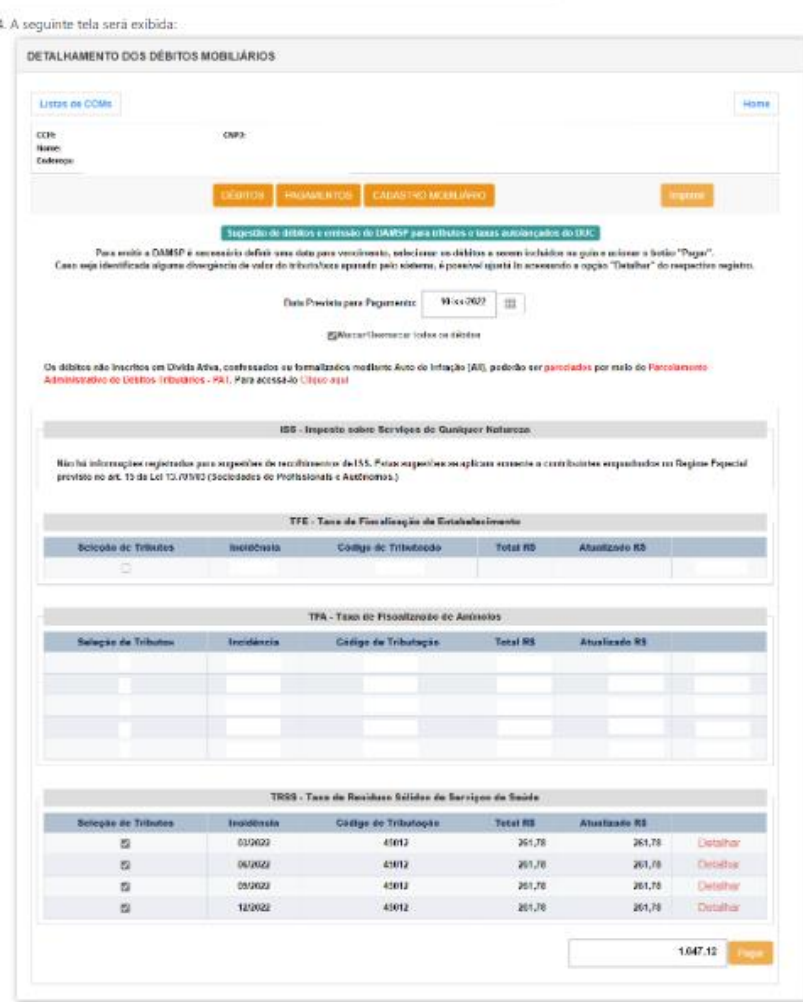

5. Clique em **Pagar** na parte final da tela. O DAMSP (Documento de Arrecadação do Município de São Paulo) será gerado automaticamente.

## B. **Não tenho Senha Web**

- 1. Nesse caso, primeiramente, é necessário obter a Senha Web. Ela é necessária para garantir a segurança de seus dados, e para que um estranho não tenha permissão para gerar guia para pagamento ou Certidões em seu lugar. Obtenha a sua Senha [Web.](http://www.prefeitura.sp.gov.br/passoapassosenhaweb)
- 2. Siga os passos do item A Já tenho Senha Web ou Certificado Digital.